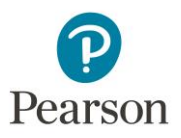

# **Turning On Accessibility Mode in MyLabs**

# *This article refers to MyLabs for Business & Economics and Math & Statistics.*

# **MyLab supports an "Accessibility Mode" that allows keyboard only navigation and interaction with content and questions for screen reader users.**

### **Accessibility Mode**

To turn on "Accessibility Mode" in MyLab take the following steps:

- 1. Open any Quiz or Assignment in your course
- 2. If you open a Quiz click the "Start Test" or "Finish Test" button
- 3. A window will open that shows your progress in the quiz or homework. Navigate to the "Settings" button on the right hand side of the screen. Visually this is indicated as a "Gear Icon", you can tab to it to interact with the button.

### **Voiceover**

- Voiceover will announce the settings button as, "Settings Selected Pop Up Button"
- Select the button with CTRL+Option+Space.
- This will open a menu for "Settings", the first item available is "Accessibility", select it with CTRL+OPT+Space.
- A new window opens.
- Navigate to the "On" "Off" radio button group. Press up or down arrows to navigate and activate the "On" radio button and then press the tab key to select it and navigate forward.
- Tab to the "OK" button to accept your choices and close the window.

### **JAWS**

- JAWS will announce "Settings button menu, Press space to activate the menu then navigate with arrow keys."
- Press space, the settings menu opens.
- Use arrows to navigate up/down in the menu, choose "Accessibility" with the space bar
- A new window opens and JAWS begins to read the window contents.
- Navigate to the "On" "Off" radio button group. Press up or down arrows to navigate to the "On" radio button and then press the spacebar to select it.
- Tab to the "OK" button to accept your choices and close the window.

These accessibility settings will be remembered by your specific browser for all other Pearson courses.

Please direct any questions to disability support@perason.com.